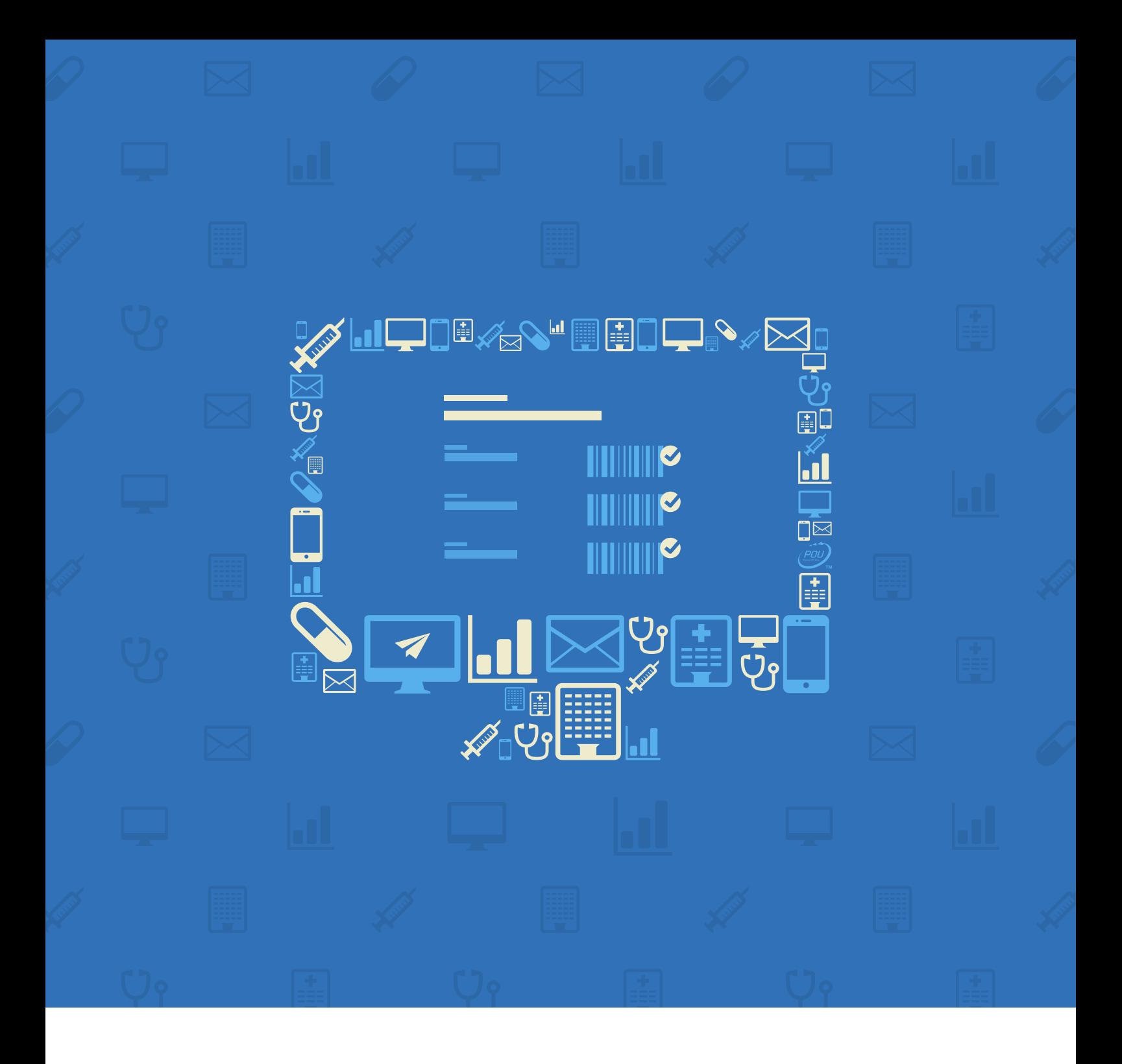

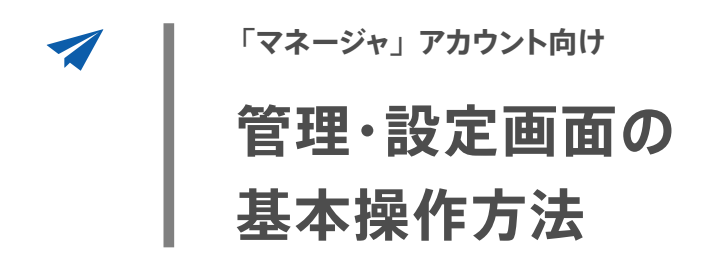

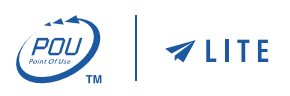

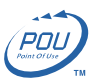

## 目次

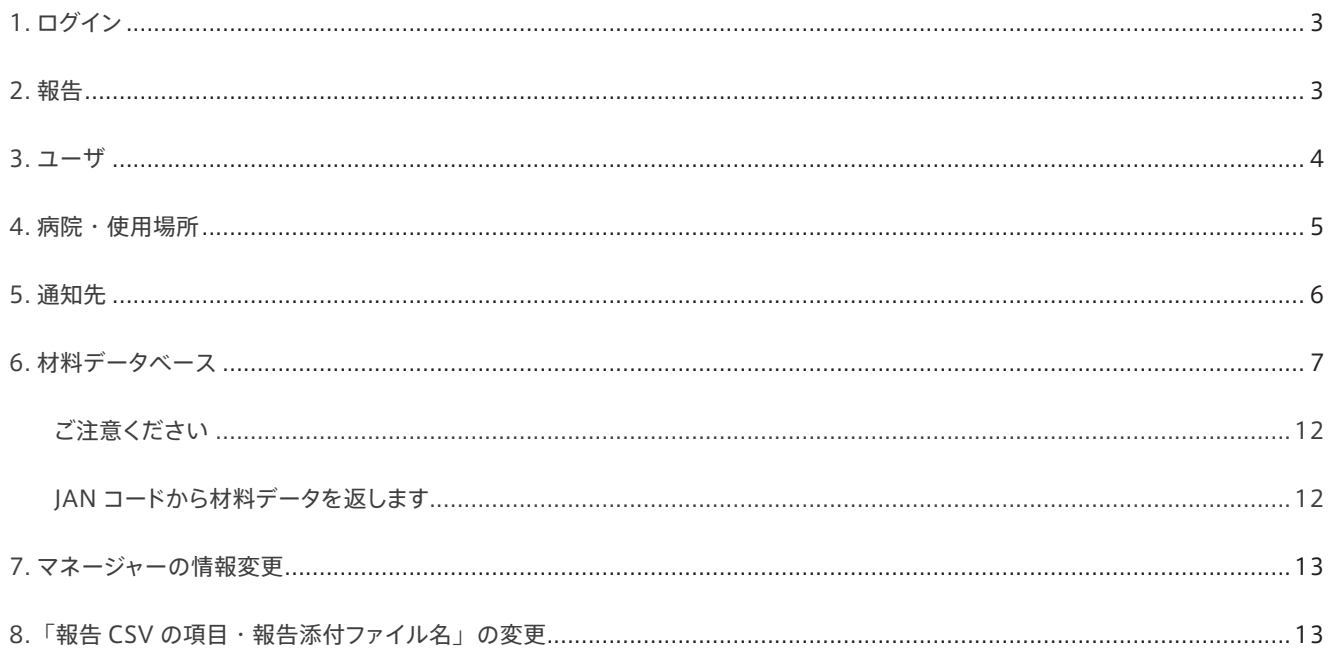

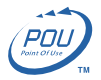

# <span id="page-2-0"></span>1. ログイン

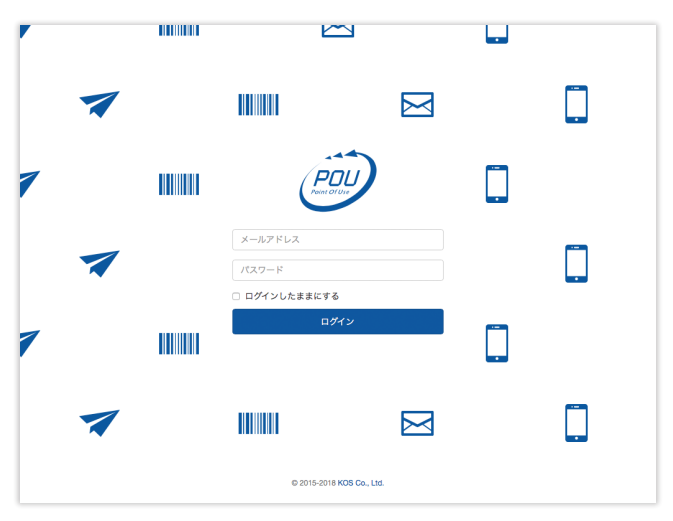

マネージャアカウントのID(メールアドレス)とパスワード[でログイン画面](https://app.pou.co.jp/managers/sign_in)よ りログインしてください

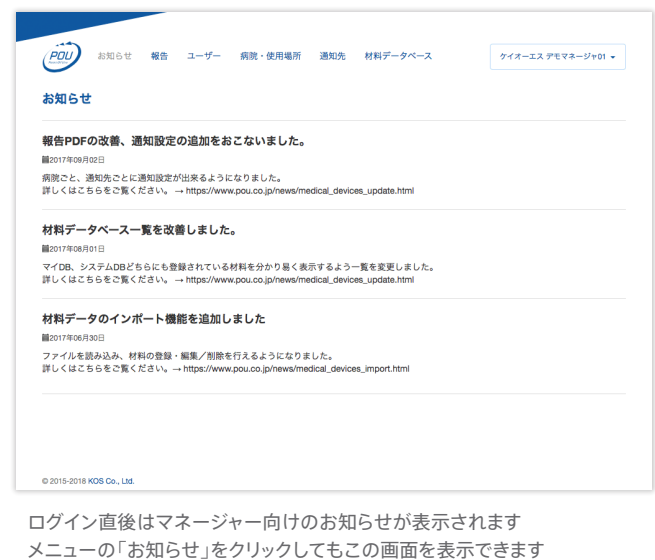

## 2. 報告

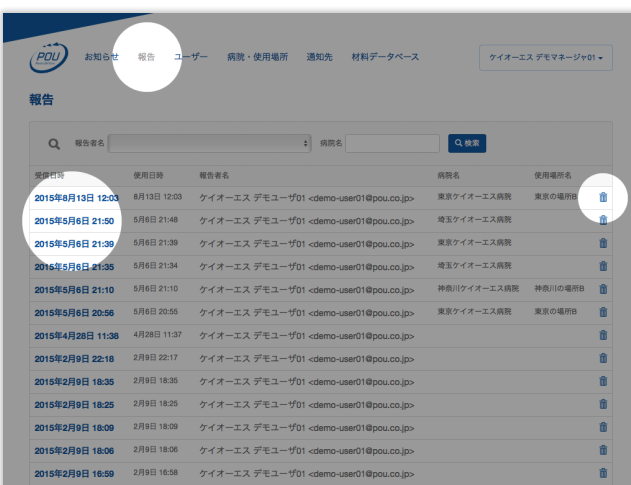

メニューの「報告」をクリックすると報告一覧画面へ遷移します 項目の日付部分をクリックすると報告の詳細を表示し、右のゴミ箱アイコン をクリックすると削除することができます(3ヶ月未満の報告は削除出来ませ ん)

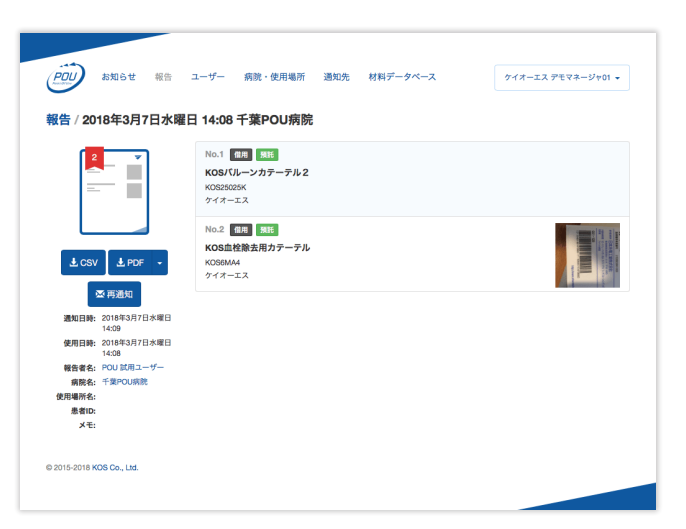

報告の詳細画面では報告の内容の確認、PDFの再発行やメールの再通知 等を行うことができます

「報告」画面では、iOS アプリから送られてきた報告の一覧表示し、詳細を確認することができます。 また、詳細画面では CSV、PDF のダウンロード、PDF の再作成、通知の再送信なども行えます。

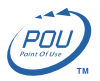

## <span id="page-3-0"></span>3. ユーザ

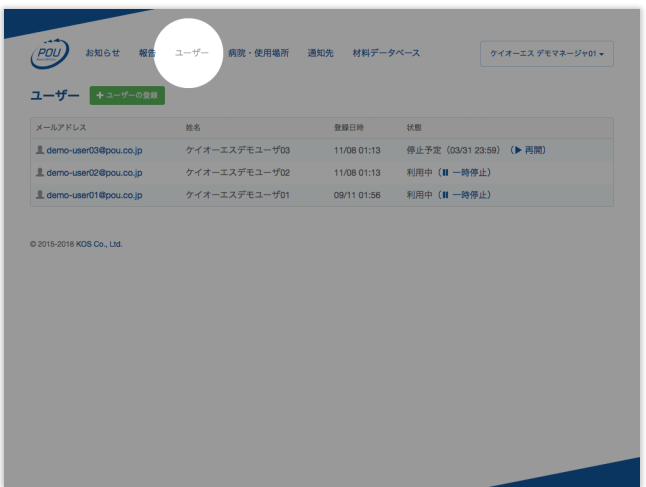

メニューの「ユーザー」をクリックするとユーザ一一覧画面へ遷移します ユーザーを追加するには、画面上の方にある「ユーザーの登録」ボタンをク

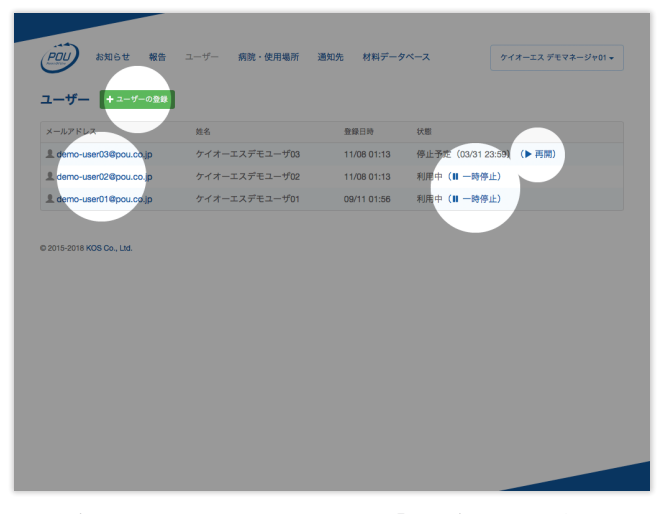

リックします

一覧の中の「メールアドレス」をクリックすると、そのユーザーを編集するこ とができ、「状態」の列ではユーザーのステータスを確認・変更できます

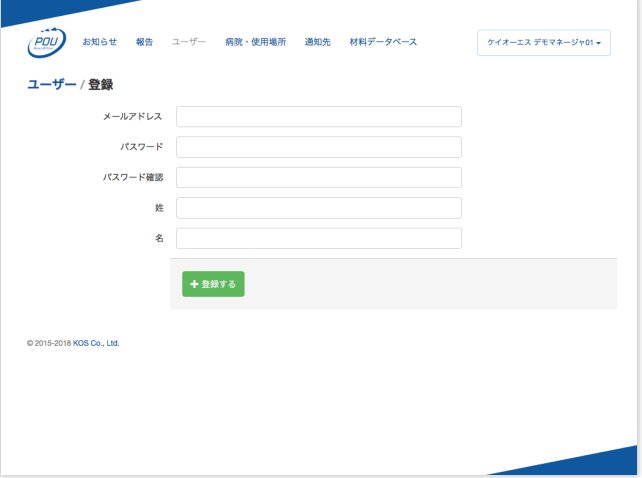

ユーザー登録画面では、

- 1)ユーザーのメールアドレス(ログインID)を入力し、
- 2)パスワード(8文字以上)を入力します 後でユーザー自身でもパスワードを変更することができます
- 3)パスワード確認のため 2)で入力したパスワードをもう一度入力してください
- 4)ユーザーの姓・名を入力し「登録する」をクリックすると登録完了です

iOS アプリを使って使用報告を行う「ユーザー」アカウントの登録・編集・削除ができます。

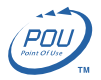

# <span id="page-4-0"></span>4. 病院・使用場所

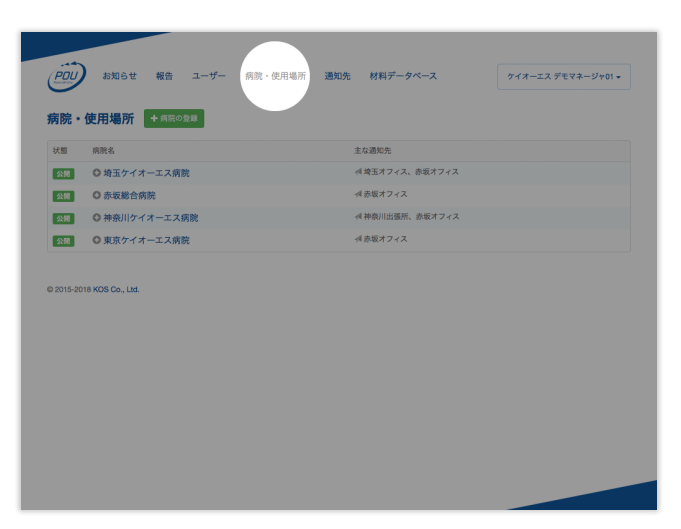

メニューの「病院・使用場所」をクリックすると病院一覧画面へ遷移します

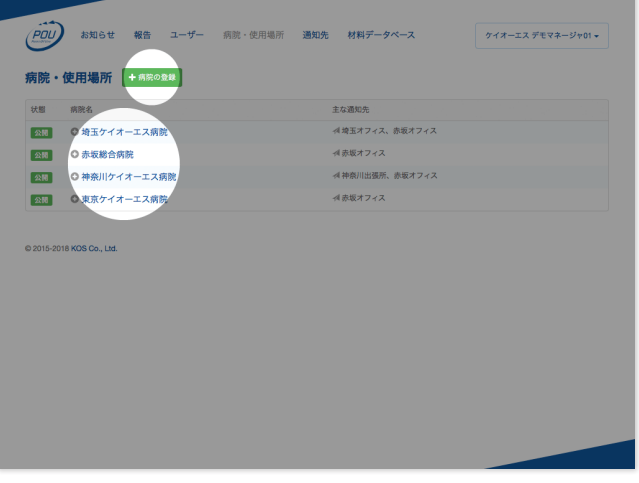

病院・使用場所を追加するには、画面上の方にある「病院の登録」ボタンを クリックします

一覧の中の「病院名」をクリックすると編集画面に遷移します

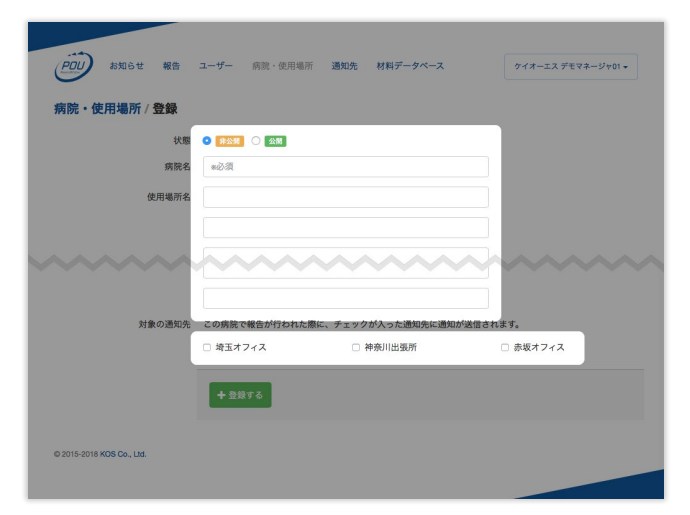

**病院名**と**使用場所名**を入力し、**通知を送りたい宛先にチェックを入れ**「登録 する」をクリックすると登録完了です

使用が想定される**病院名**とカテ室や手術室の様な**使用場所**の登録・編集を行います。

また**病院と通知先との紐付け**も行えます。

iOS アプリ側では「設定 > データベース更新」より更新を行うことで病院データが最新のものに反映されます。

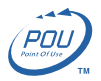

# <span id="page-5-0"></span>5. 通知先

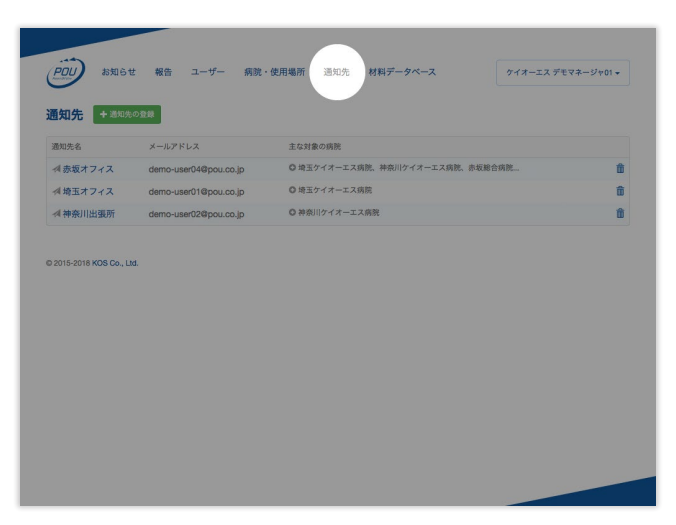

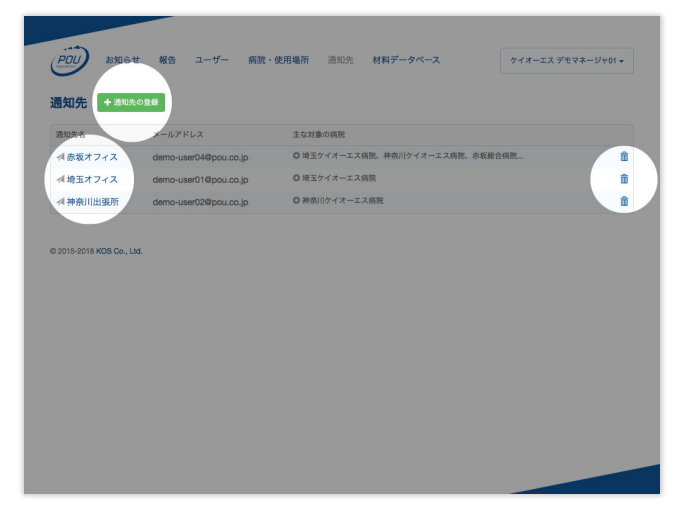

メニューの「通知先」をクリックすると通知先一覧画面へ遷移します 通知先を追加するには、画面上の方にある「通知先の登録」ボタンをクリッ

クします

一覧内の通知先をクリックすると通知先の詳細を表示し、右のゴミ箱アイコ ンをクリックすると削除することができます

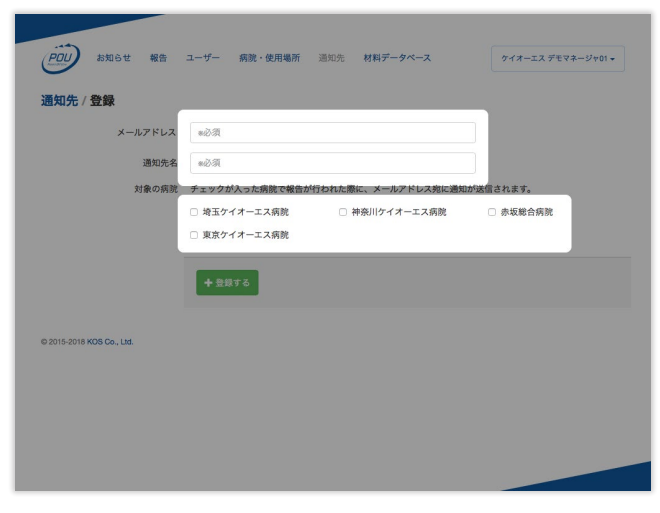

メールアドレスと通知先名を入力します 病院にチェックを入れると、病院と通知先が紐付けされるようになります 「登録する」をクリックすると登録完了です

使用報告(通知)を送るアドレスの登録・編集・削除を行います。

また、この画面からでも**病院と通知先との紐付け**を行えます。

「通知」は通常、アプリから報告を送信後、数分以内に送信されます。

また、報告者自身にも自動的に通知がメールで送信される仕組みになっています。

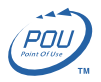

## <span id="page-6-0"></span>6. 材料データベース

### **材料データベースとは?**

材料データベースは POU LITE で材料をスキャンしたときに参照されるデータベースです。

POU LITE は MEDIS-DC のデータベースを常時更新していますが、未登録の材料やバーコードの無い材料も独自のデータベースに登 録し、読み込み時に参照することができます。その材料が登録されたデータベースをまとめて「材料データベース」と呼んでいます。 材料データベースは「マイ DB」と「システム DB」という 2 種類のデータベースで構成されます。

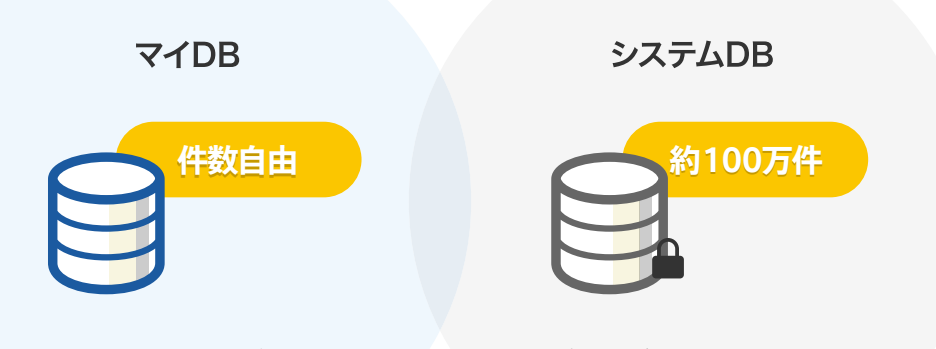

**マイDBとは**…マネージャーが独自に追加/編集できるカスタマイズ可能なデータベースです **システムDBとは**…基本となる約100万件のデータを収めたデータベースで、直接変更ができません。

### **材料データベース画面**

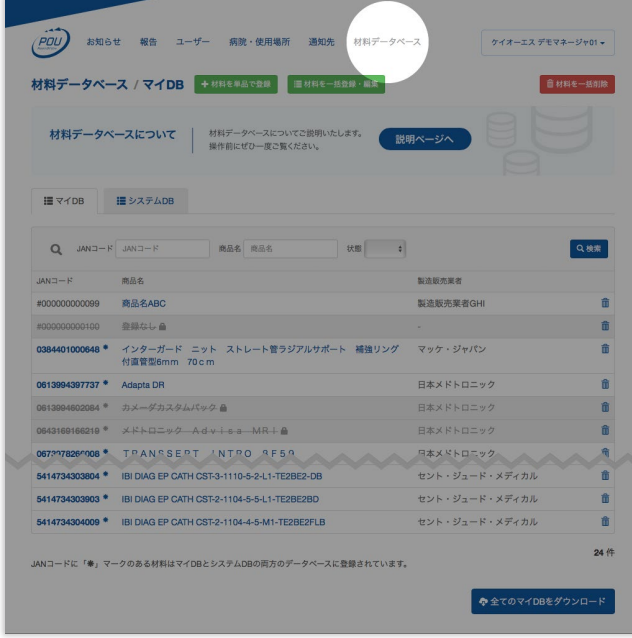

材料データベース / マイDB + ##R#Acea | 日##8-#8# · ## 音材料を一括削除 材料データベースについて | 材料データベースについてご説明 I≣ マイDB  $\begin{tabular}{ll} \bf \color{blue}{\bf \color{blue}{\bf$  $Q = JAN = F$   $JAN = F$ 商品名 商品名 状態 ↓ Q RE  $H = CMAI$ 商品名 製造販売業者 商品名ABC 製造販売業者GHI 侖 100 登録なし 自 亩 401000648 <sup>キ</sup> インターガード ニット ストレート管ラジアルサポート 補強リング<br>付直管型6mm 70cm マッケ・ジャパン 亩 + Adapta DR 日本メドトロニック .<br>084 <sup>\*</sup> カメーダカスタムバック 曲 日本メドトロニック  $\hat{\mathbf{n}}$ -<br>69166219 <sup>\*</sup> メドトロニック Advisa MRI≜ 日本メドトロニック 命 067217826008 \* TPANSSEPT INTRO RE59 日本メドトロニック 侖 5414734303804 \* IBI DIAG EP CATH CST-3-1110-5-2-L1-TE2BE2-DB セント・ジュード・メディカル 合 5414734303903 \* IBI DIAG EP CATH CST-2-1104-5-5-L1-TE2BE2BD セント・ジュード・メディカル ŵ 5414734304009 \* IBI DIAG EP CATH CST-2-1104-4-5-M1-TE2BE2FLB セント・ジュード・メディカル 音 「睾」マークのある材料はマイDBとシステムDBの両方のデータペースに登録されています。 中全てのマイD

(POU) お知らせ 報告 ユーザー 病院·使用場所 週知先 材料データベース

材料データベース画面へ遷移すると**マイDB**が表示されます グレーアウトされている項目は登録されているが**非表示**となっているデー タで参照されません

クリックすると材料の編集画面を表示します

**全てのマイDB**をダウンロードをクリックするとcsvでマイDBのデータをダウ ンロードできます

メニューの「材料データベース」をクリックすると材料データベース画面へ 遷移します

ケイオーエスデモマネージャ01

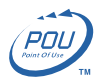

|                     | お知らせ<br>報告<br>ユーザー 病院・使用場所<br>通知先<br>材料データベース<br>材料データベース / システムDB                                 | ケイオーエス デモマネージャ01 -                                                                                                    |
|---------------------|----------------------------------------------------------------------------------------------------|----------------------------------------------------------------------------------------------------|
|                     |                                                                                                    |                                                                                                    |
|                     | 材料データベースについて<br>材料データベースについてご説明いたします。<br>操作前にぜひ一度ご覧ください。                                           | 説明ページへ                                                                                                    |
| <b>IIIマイDB</b>      | III システムDB                                                                                         |                                                                                                    |
|                     | $Q$ JANコード JANコード<br>商品名 商品名                                                                       | Q検索                                                                                                    |
| $JAN = -K$          | 商品名                                                                                                | 製造販売業者                                                                                                    |
| 0009336109005       | インスパッドECG電極ハイドロゲルクロスタイプ                                                                            | 日本メディカルネクスト                                                                                                    |
| 0009336129003       | インスパッドECG電極ハイドロゲルクロススモールタイプ                                                                        | 日本メディカルネクスト                                                                                                    |
| 0009336160235       | インスパッドECG電極ウェットゲルフォームタイプ                                                                           | 日本メディカルネクスト                                                                                                    |
| 0009336160631       | インスパッドECG電極ウェットゲルクロスタイプ                                                                            | 日本メディカルネクスト                                                                                                    |
| 0009336168231       | インスパッドECG電極ハイドロソリッドゲルフォームタイプ                                                                       | 日本メディカルネクスト                                                                                                    |
| 0009336168330       | インスパッドECG電極ハイドロソリッドゲルクリアテープタイプ                                                                     | 日本メディカルネクスト                                                                                                    |
| 0009336168514       | インスパッドECG電極ハイドロソリッドゲルX-RAYタイプ                                                                      | 日本メディカルネクスト                                                                                                    |
| $=$ 31. $=$ 46. $=$ | that is not an about the state of the state of                                                     | $\omega = \frac{1}{2} \left( \frac{1}{2} \right) \left( \frac{1}{2} \right) \left$ |
| 0183739000562       | OCT DRAGONFLY IMAGING CATHETER                                                                     | セント・ジュード・メディカル                                                                                                    |
| 0183739000647       | OCT Dragonfly OPTIS                                                                                | セント・ジュード・メディカル                                                                                                    |
|                     | JANコードに「睾」マークのある材料はマイDBとシステムDBの両方のデータペースに登録されています。<br>クリックすると同じ材料 (JANコード) の、マイDBの材料を編集する画面を表示します。 | 1012639 件中 1 - 25件                                                                                                    |
|                     |                                                                                                    |                                                                                                    |

**システムDB**をクリックするとシステムDBのデータが表示されます 項目をクリックすると詳細を表示できますが編集はできません

材料データベースではマイ DB とシステム DB の情報を確認できます。

JAN コードに「\*」マークのある材料はマイ DB とシステム DB の両方のデータベースに登録されていることを示しています。両方のデー タベース登録された材料はマイ DB の方が優先されますが、マイ DB の材料を編集画面で「非公開」にすると、システム DB のデータ が参照されるようになります。

### **材料の登録・編集**

材料データベースの登録・編集時には JAN コードをキーとして材料の特定が行われます。

## **1: 登録する材料の JAN コードがシステム DB にない場合**

マイ DB に新しい材料として登録されます。

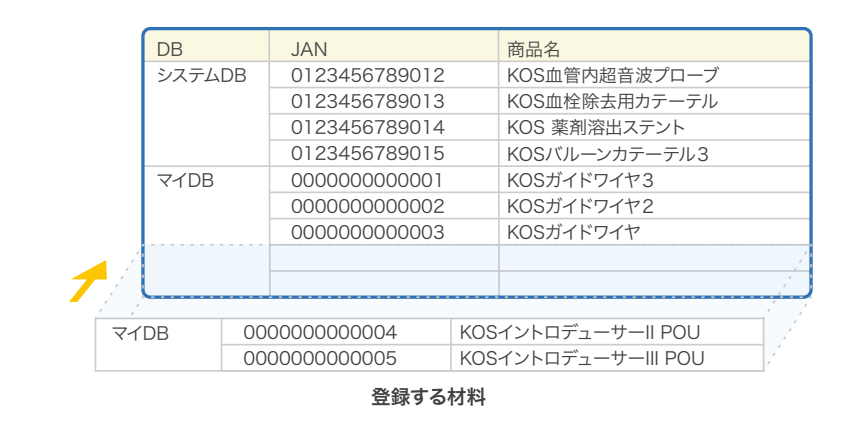

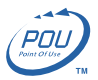

### **2: 登録する材料の JAN コードがシステム DB にある場合**

同じ JAN コードでマイ DB の材料として登録することができます。 システム DB に登録されている材料の内容を変更することはできません。 同じ JAN コードの材料であればマイ DB のデータが優先して参照されます。 また、編集の際はマイ DB の内容が上書きされます。

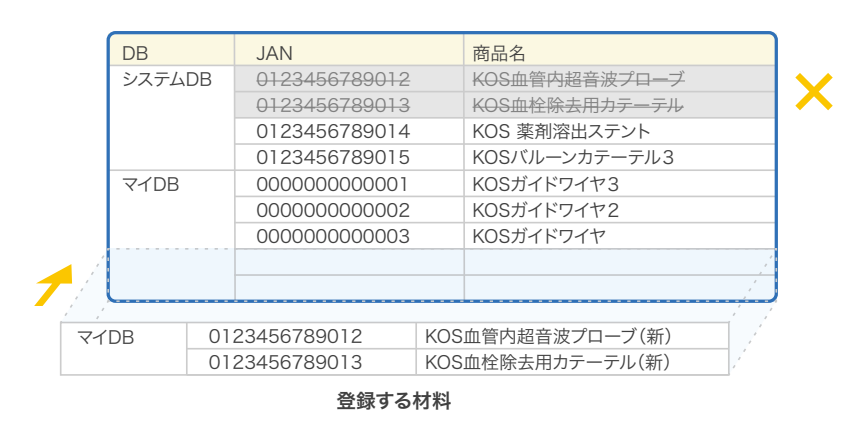

#### **材料の削除**

#### **1: 独自でマイ DB に追加した材料を削除した場合**

削除されます。

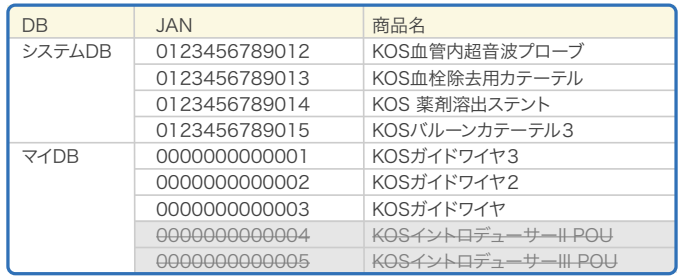

## **2: 削除したいマイ DB の材料の JAN コードがシステム DB にもある場合**

マイ DB の項目は削除され、システム DB の項目が参照されるようになります。

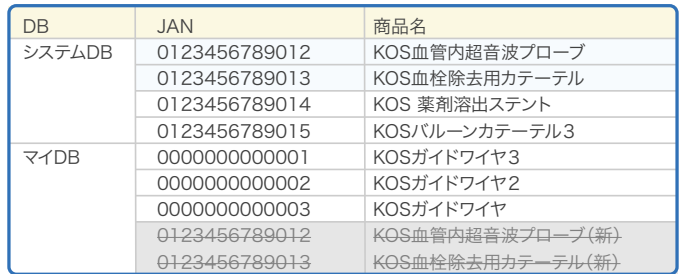

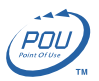

### **材料の単品処理/一括処理について**

材料データの編集は単品処理と一括処理のどちらでも行うことができます。

## **1: 単品処理の場合**

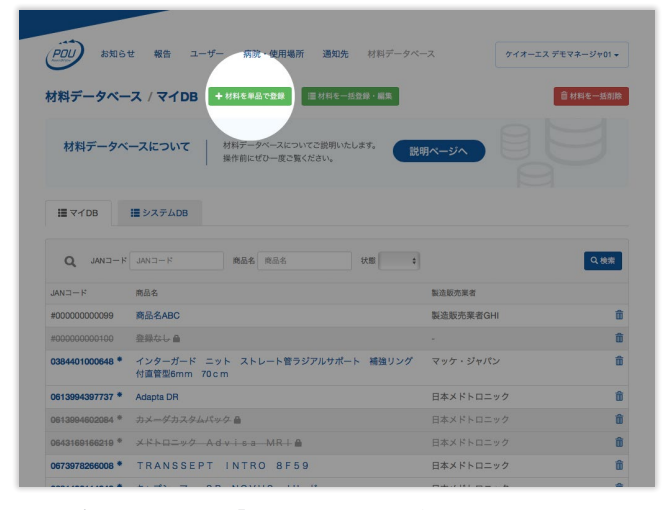

材料データベース画面の「材料を単品で登録」ボタンをクリックします 各々の項目を入力し「登録する」をクリックすると登録完了です

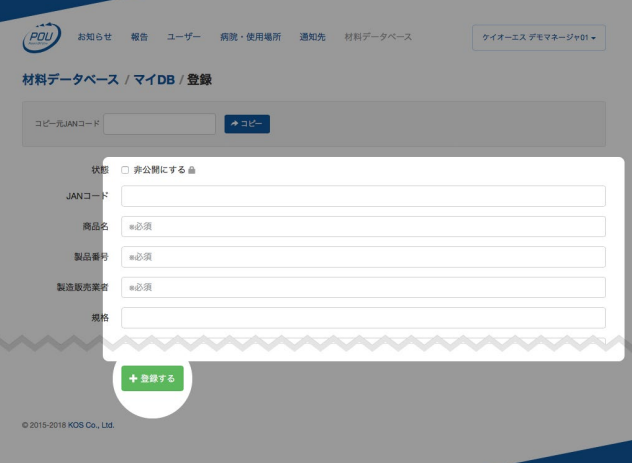

「コピー元JANコード」に値を入力し「コピー」をクリックすると材料データ ベースに登録されている情報が入力項目に入力されます

材料データベース画面の「材料を単品で登録」をクリックし、次の画面で項目を入力してください。 全ての必要事項を入力します。

#### **2: 一括処理の場合**

| お知らせ<br>POL                     | <b>不通知先</b><br>報告<br>ユーザー 病院·使用場所<br>以料データペース                         |           | ケイオーエス デモマネージャ01 - |
|---------------------------------|-----------------------------------------------------------------------|-----------|--------------------|
| 材料データベース / マイDB<br>材料データベースについて | 十材料を単品で登録<br>三 材料を一括登録·編集<br>材料データベースについてご説明いたします。<br>操作前にぜひ一度ご覧ください。 | 説明ページへ    | 自材料を一括削除           |
| III マイDB                        | IEシステムDB                                                              |           |                    |
| $Q$ JAND-F JAND-F               | 商品名 商品名<br>状態<br>$\frac{4}{3}$                                        |           |                    |
| $JAN = F$                       | 商品名                                                                   | 製造販売業者    | Q検索                |
| #000000000099                   | 商品名ABC                                                                | 脚造販売業者GHI | m                  |
| #000000000100                   | 登録なし合                                                                 |           |                    |
| 0384401000648                   | インターガード ニット ストレート管ラジアルサポート 補強リング<br>付直管型6mm 70cm                      | マッケ・ジャパン  |                    |
| 0613994397737                   | <b>Adapta DR</b>                                                      | 日本メドトロニック | m                  |
| 0613994602084                   | カメーダカスタムパック♪                                                          | 日本メドトロニック |                    |
| 0643169166219                   | XKLOIUT Advisa MRIA                                                   | 日本メドトロニック |                    |

一括で**登録・編集**する場合は「材料を一括登録・編集」ボタンをクリックしま 一括で**削除**する場合は「材料を一括削除」をクリックします

|                 | お知らせ<br>報告 ユーザー 病院·使用場所 通知先 材料データベース                     |           | ケイオーエス デモマネージャ01 - |
|-----------------|----------------------------------------------------------|-----------|--------------------|
|                 | 材料データベース / マイDB + 材料を制品で登場<br>三 材料を一括登録・編集               |           | 自材料を一括削除           |
|                 | 材料データベースについてご説明いたします。<br>材料データベースについて<br>操作前にぜひ一度ご覧ください。 | 説明ページへ    |                    |
| <b>III マイDB</b> | III システムDB                                               |           |                    |
|                 |                                                          |           |                    |
| $\Omega$        | $H = E$ /AN $H = E$ /AN $H$<br>商品名 商品名<br>状態 :           |           | Q検索                |
| $JAN = F$       | 商品名                                                      | 製造販売業者    |                    |
| #000000000099   | 商品名ABC                                                   | 脚造販売業者GHI | m                  |
| #000000000100   | 登録なし合                                                    |           | m                  |
| 0384401000648   | インターガード ニット ストレート管ラジアルサポート 補強リング<br>付直管型6mm 70cm         | マッケ・ジャパン  | m                  |
| 0613994397737   | <b>Adapta DR</b>                                         | 日本メドトロニック | 亩                  |
| 0613994602084   | カメーダカスタムパック画                                             | 日本メドトロニック | m                  |
| 0643169166219   | <b>XKNO=y2 Advisa MRIA</b>                               | 日本メドトロニック | m                  |

す

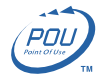

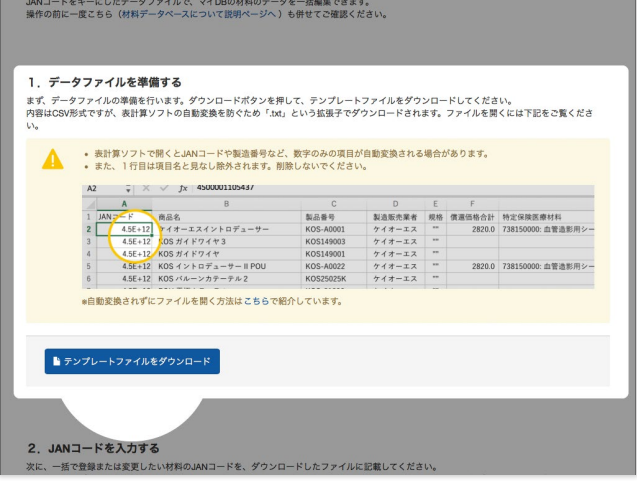

1: テンプレートCSVファイルをダウンロードしてください

2: ダウンロードしたCSVファイルに変更したい材料のJANコードのみを記 載してください(ファイルA)

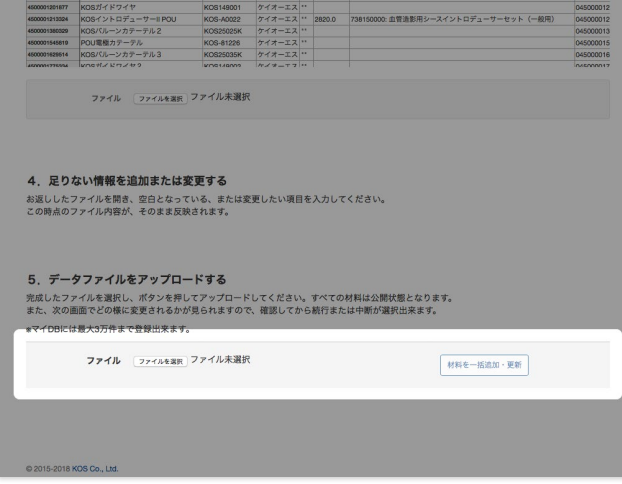

ファイルBを編集し、変更内容の反映を行ってください(項目の内容がその まま登録されます) フォームへアップロードすると変更が反映されます

一括処理の基本的な流れは

1: テンプレートの CSV ファイルをダウンロード

#### 2: ファイルを編集

3: アップロードして反映

となりますが、項目の内容がそのまま登録されますので、変更しない項目も CSV に記載する必要があります。

そこで、作業を正確にかつ手間を減らせるよう以下の方法をご用意しています。

1: テンプレート CSV ファイルをダウンロード

2: ダウンロードした CSV ファイルに変更したい材料の JAN コードのみを記載(ファイル A)

3: ファイル A の空欄に対し材料データが自動で補間されるツールをご用意していますので、そのツールを利用し補完されたファイル

を取得します(ファイル B)

4: ファイル B の変更したい箇所を編集し、フォームへアップロードすると変更が反映されます

なお、一括削除の場合はテンプレートに JAN コードのみを記載してください。

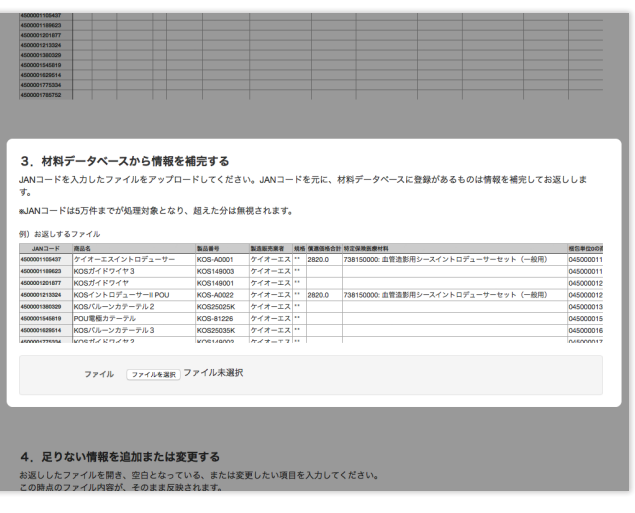

3: ファイルAの空欄に対し材料データが自動で補間されるツールをご用意 していますので、そちらからデータが補完されたファイルを取得してください (ファイルB)

## <span id="page-11-0"></span>ご注意ください

A2  $\frac{1}{x}$   $\times$   $\frac{1}{x}$  4500001105437

שפ

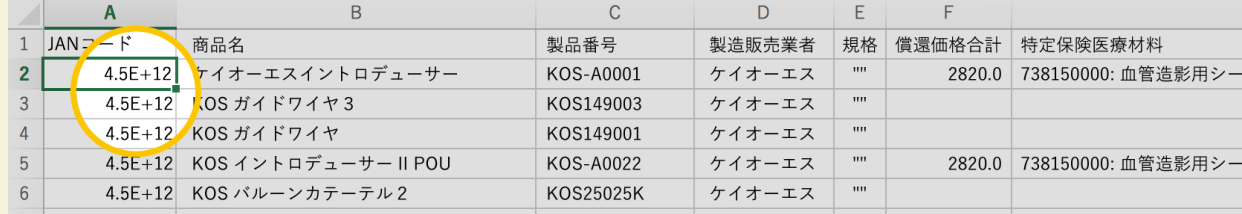

表計算ソフトで開くと JAN コードや製造番号など、数字のみの項目が自動変換される場合があります。

また、1行目は項目名と見なし除外されます。削除しないでください。

※自動変換されずにファイルを開く方法は[こちらで](https://pou.co.jp/news/jan.html)紹介しています。

# JAN コードから材料データを返します

現在の材料データベースに登録されているデータを、CSV ファイルとしてダウンロードできるツールをご用意しています。 JAN コードをリストアップしていただければ、登録されているデータを CSV ファイルで取り出すことができます。 材料を一括で登録・編集する際の元データとしてご活用ください。

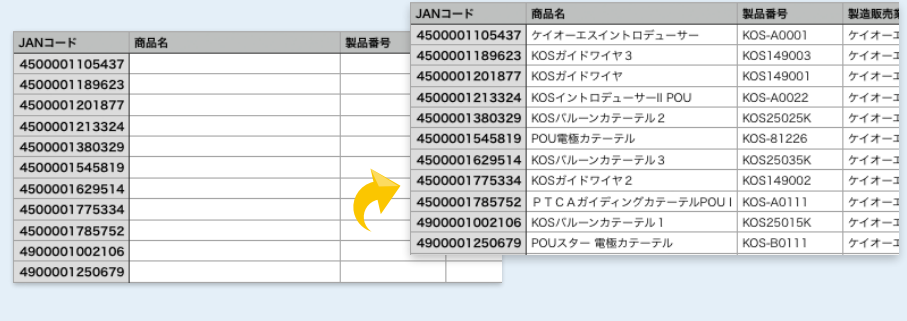

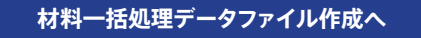

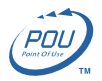

# <span id="page-12-0"></span>7.マネージャーの情報変更

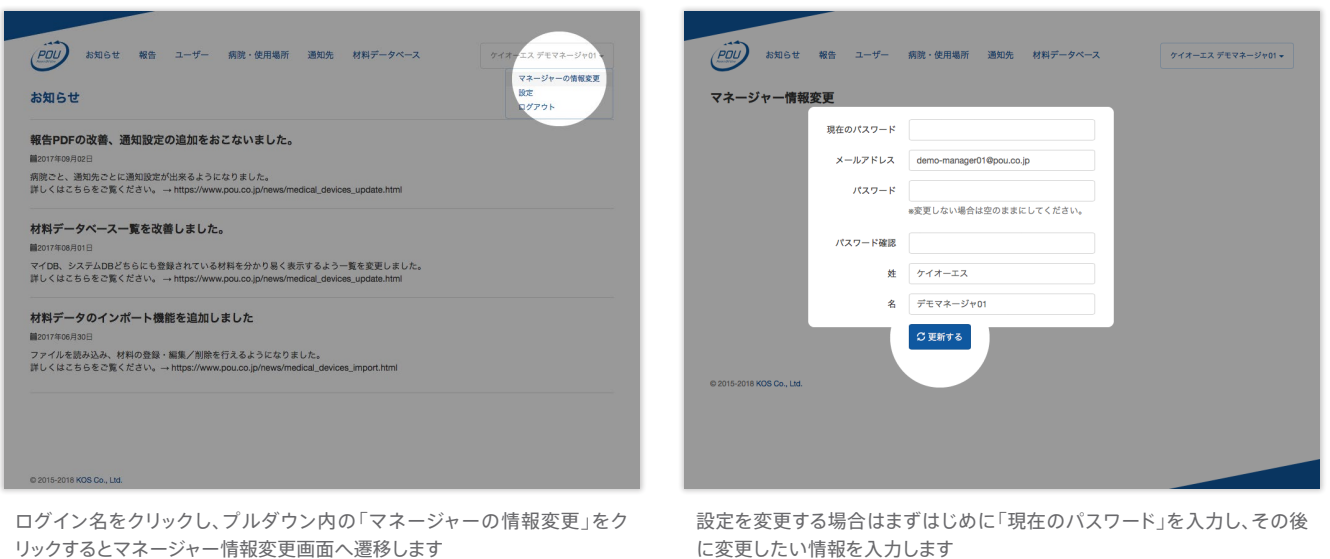

に変更したい情報を入力します パスワードを変更する場合は確認のため同じものを2度入力してください 「変更する」ボタンをクリックすると変更が反映されます

マネージャーアカウントの**メールアドレス**や**パスワード**、**表示名**などを編集します。

# 8.「報告 CSV の項目・報告添付ファイル名」の変更

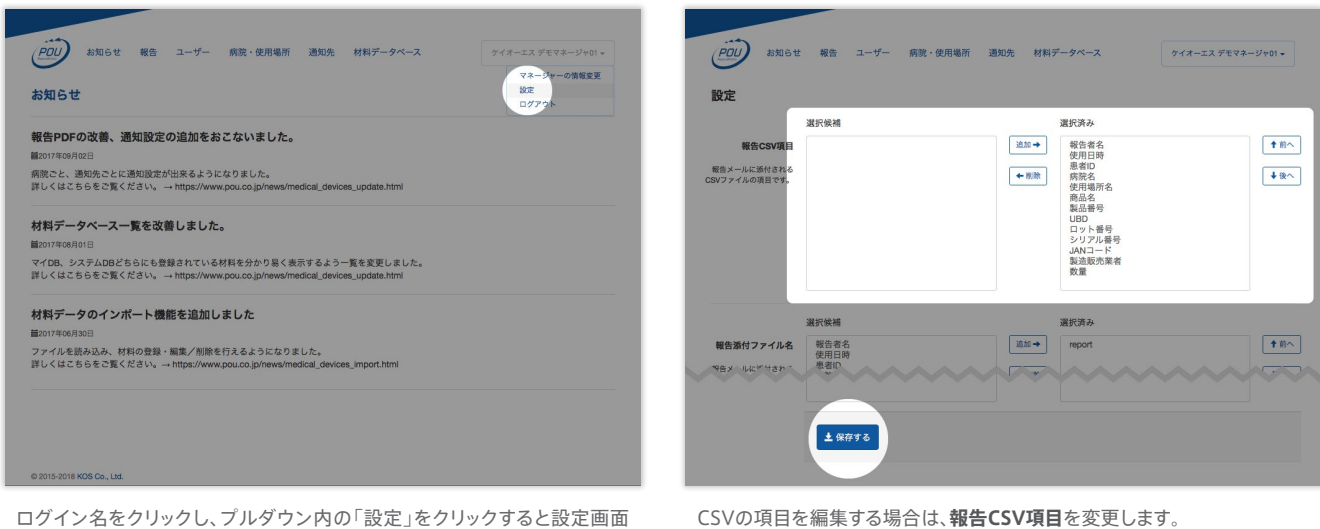

へ遷移します

右の枠がCSVに**表示される項目**、左の枠がCSVに**表示されない項目**です。 各々の項目を選択し中央の「追加・削除」ボタンで項目を左右に移動してく ださい。 並び順を変更するには**選択済み枠内**の項目を選択し、「前へ・後へ」ボタン

で順番を入れ替えます。

「保存する」をクリックすると登録完了です。

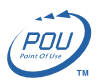

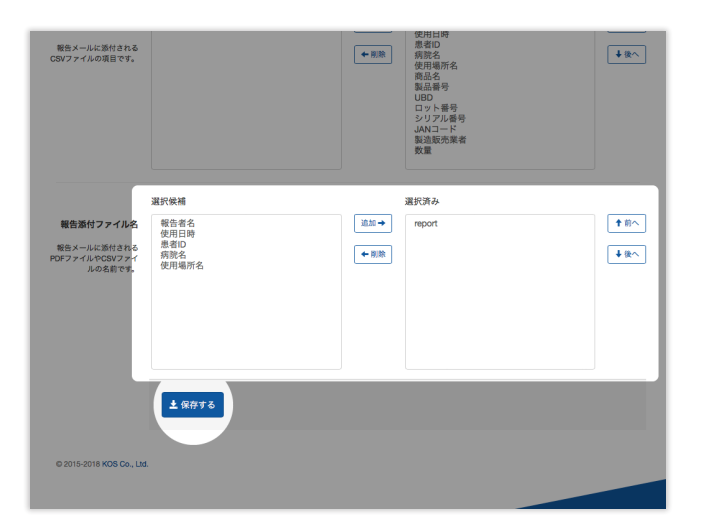

報告添付ファイル名の編集する場合は、**報告添付ファイル名**を変更します。 「**report(文字列)・報告者名・使用日時・患者ID・病院名・使用場所名**」を組み合わせファイル名にします。 また、各項目は「-(ハイフン)」で繋がれます。 「保存する」をクリックすると登録完了です。

使用報告メールに添付している CSV の項目を追加・削除・並べ替えができます。

また、使用報告メールに添付しているファイル名(CSV、PDF ともに)も変更できます。